## **The Activity Feed**

The Activity Feed tool is designed to sit on the landing page of your course and be used to post announcements and messages and share resources. Most importantly, it allows students to comment on the posts you make. As the teacher, you can choose to allow comments on the feed by the click of the mouse! It can be used as one of those must-use tools that keeps everyone on track and up to date.

## **Creating an Activity Feed Post**

Follow these steps to create a posting in the Activity Feed within your online course.

1. On the homepage of your course, you will see the Activity Feed. Click on the "Create a post..." text area to begin your post. See the image below:

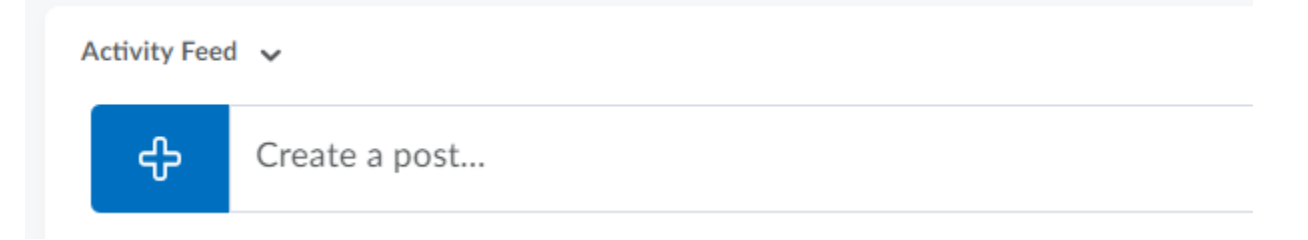

2. Once the Activity Feed page opens, you have the option of creating a **Message** or an **Assignment**. The **Message** is simply an announcement to your students. The Assignment can be used when you are expecting your students to submit something to you. You also have the option to allow comments on your post. If you wish to have that option, simply click on the *Allow Comments* box to check it off. See the image below:

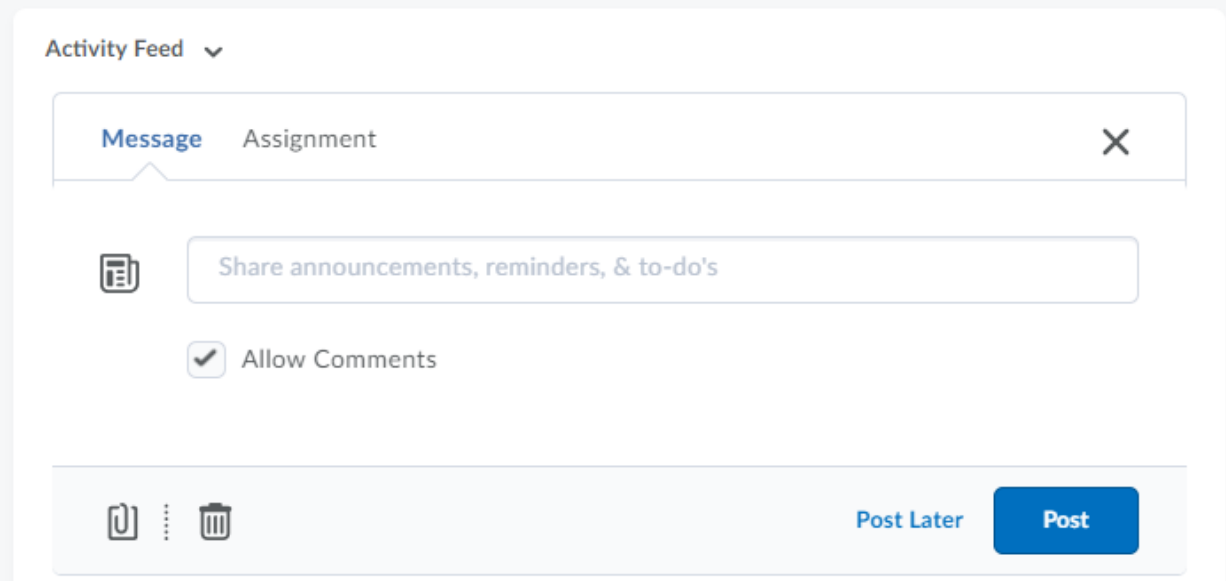

3. Once you have included all of the content required within your Activity Feed posting, go ahead and click on the *"Post"* button. Alternatively, you can click on the *"Post Later"* button, which will allow you to edit the post and then post when required.

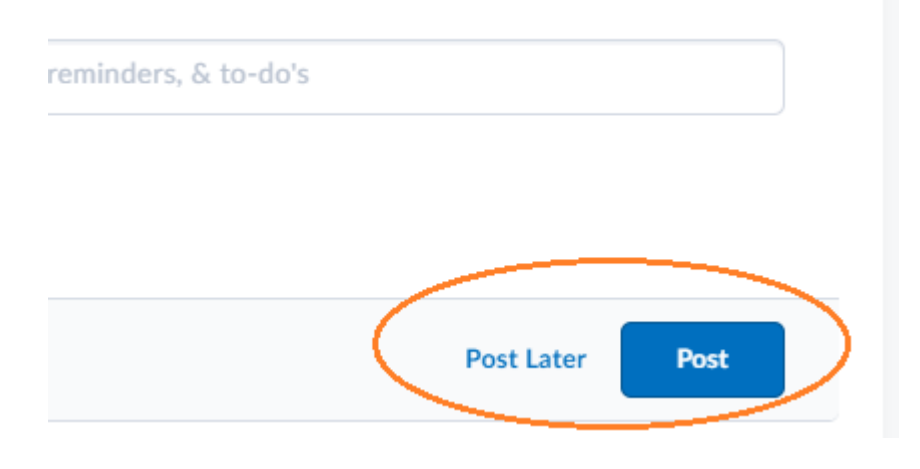

## **Adding Content to an Activity Feed Post**

The following steps will guide you through adding content to your post.

1. You will continue by editing the Activity Feed you just created. Once you are on the Activity Feed posting, you will notice at the bottom a few additional options we didn't cover yet. This includes the paper clip icon on the bottom left. Go ahead and click on that paper clip; it will give you the option of including content or resources. See the image below:

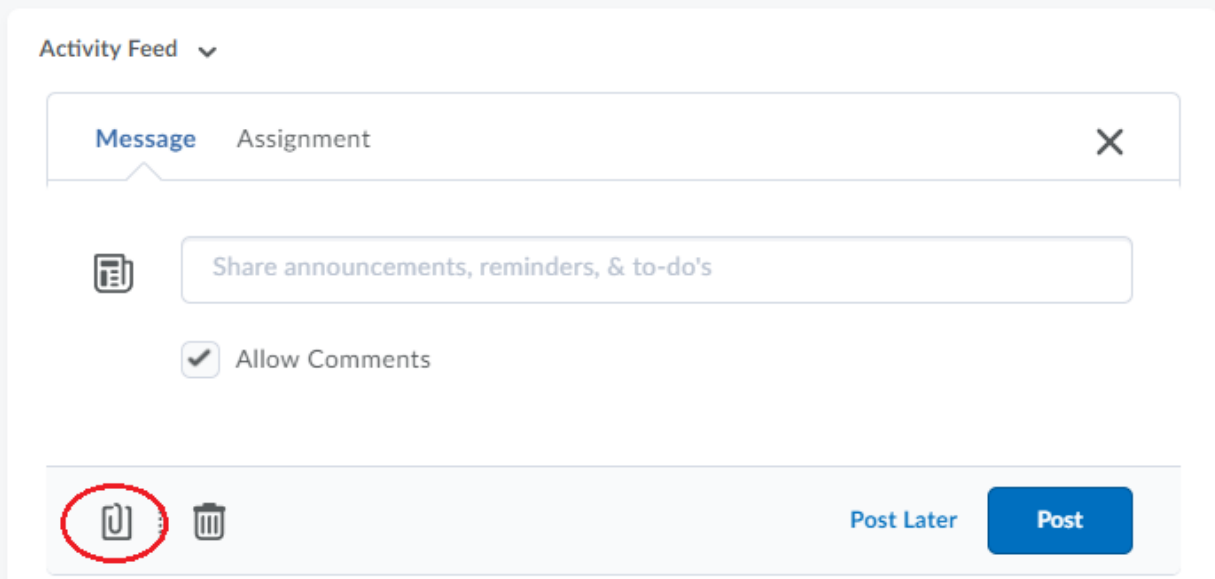

1. You now have the option of including content or resources to the Activity Feed post. The options include:

क़

o

o

o

o

**Upload something directly from your computer.**

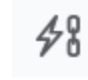

**Link to an existing activity or piece of content within your online course.**

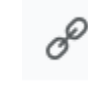

**Link a web resource, such as a web site.**

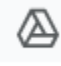

ᢙ

**Add in a file from your Google Drive, including Docs, Slides, and so on.**

o

**Add in a file from your One Drive.**

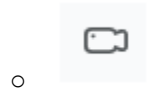

## **Include a video from the web.**

2. Once you have included content or resource(s), go ahead and *"Post"* your Activity Feed, or select the *"Post Later"* option to make it available at a later date.